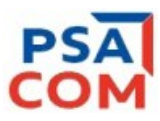

# PSA-COM Quick Start Guide

www.obdtester.com/psacom – www.secons.com – support@secons.com

#### **PSA-COM software and drivers installation**

- 1. Insert attached CD to your CD-ROM.
- 2. Run installation file PSAComSetup.exe
- 3. Choose language of installer

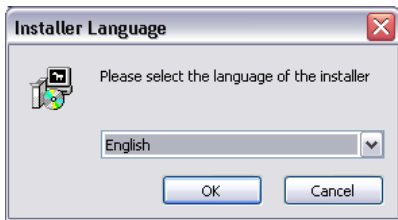

4. Choose your destination folder for PSA-COM

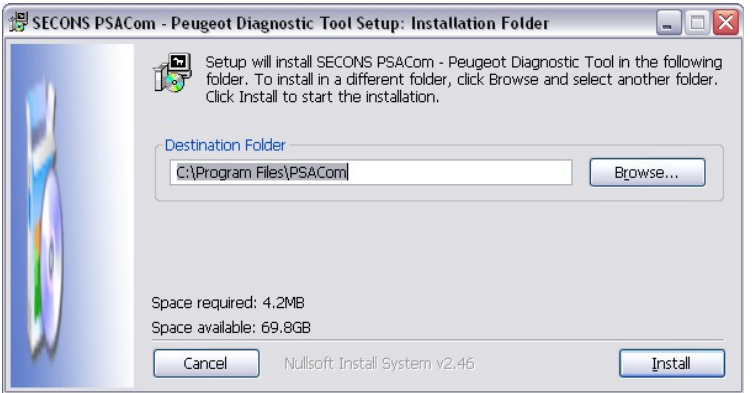

PSA-COM interface drivers are automatically updated during PSA-COM installation. When prompted to install "unsigned" drivers, click on "Install this driver software anyway" (Microsoft® Windows® 7) or "Continue" Anyway" (Microsoft® Windows® XP. ).

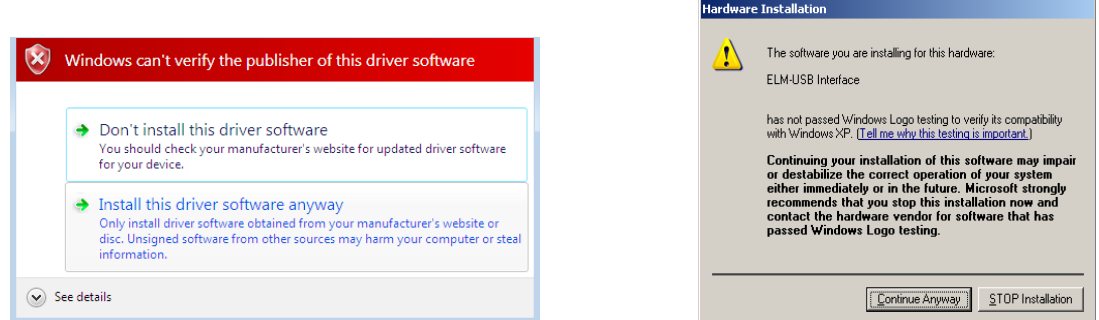

Microsoft® Windows® will automatically install drivers when you plug-in the PSA-COM interface to USB port.

You should not be connected to a vehicle until now.

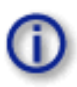

 $\overline{a}$ 

Please note: all program files (including updates) and documentation are available on enclosed CD-ROM or downloadable from [www.obdtester.com/downloads.](http://www.obdtester.com/downloads)

## **Connect PSA-COM to the vehicle – starting with diagnosis**

- 1. Connect the PSA-COM interface to your computer. LED indicator should start blinking.
- 2. Connect PSA-COM to OBD-II connector in the vehicle. If you cannot find location of the OBD-II connector, you can use PSA-COM location image database, available under *OBD-II Connector location* from main menu:

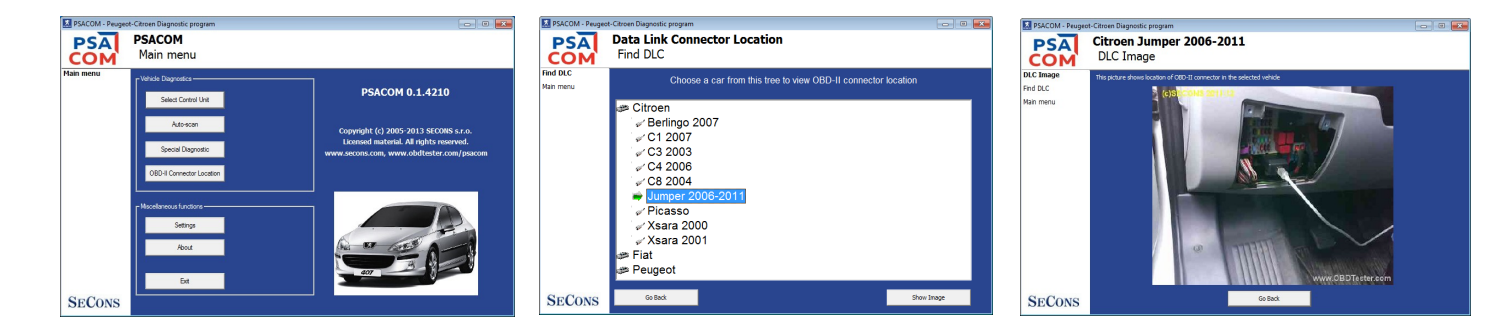

- 3. Set-up PSA-COM application
- 4. Select *Settings* from PSA-COM main menu and configure PSA-COM interface port. If no ports are shown, click *Refresh* button. Then choose appropriate port and click on *Test Interface* to make sure everything is OK. Then you should see updated interface information. Click on *Apply changes* or *Save changes* button to save changes and return to main menu.

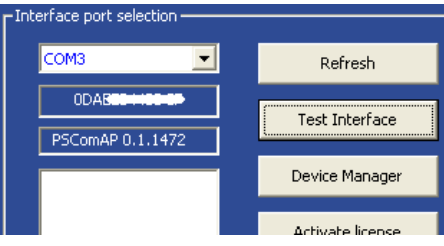

Your computer is ready to connect to control units now. In main menu, you can use either direct control unit selection (by clicking on *Select Control unit* button), or perform *Auto-scan* that will list all control units present in the vehicle. Before you get to choosing the control units, you must enter exact vehicle model, otherwise diagnosis may fail.

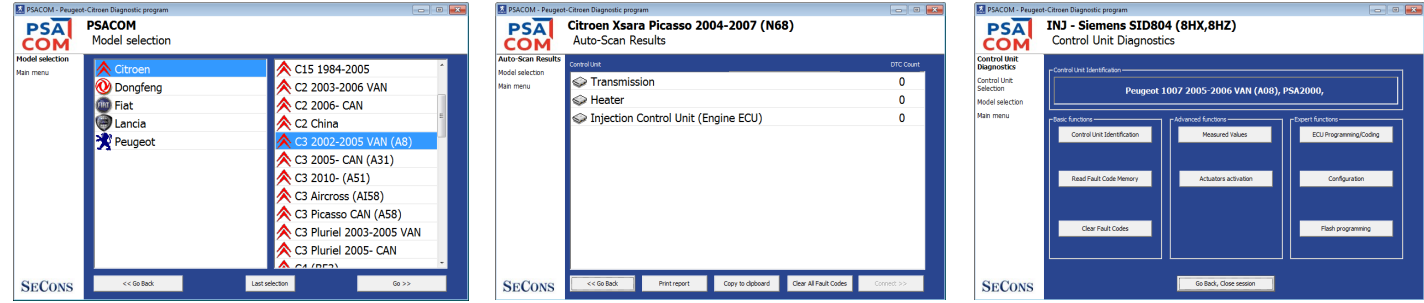

### **Reporting faults**

In order to resolve any issue, please provide us with following information:

- Car information (VIN code, model, manufacture year, engine)
- $-$  ECU snapshot ("Control Unit Identification"  $\rightarrow$  "Save ECU information")
- Log file (save it after operation failure in "Settings"  $\rightarrow$  "Save Debug")

#### **Description of problem and required data described above please send us to [support@secons.com.](mailto:support@secons.com)**

If you encounter any other difficulties, please do not hesitate to contact us at [support@secons.com](mailto:support@secons.com) or call us at +420 222 743 723 or +1 360-469-0472 (operated from Europe).